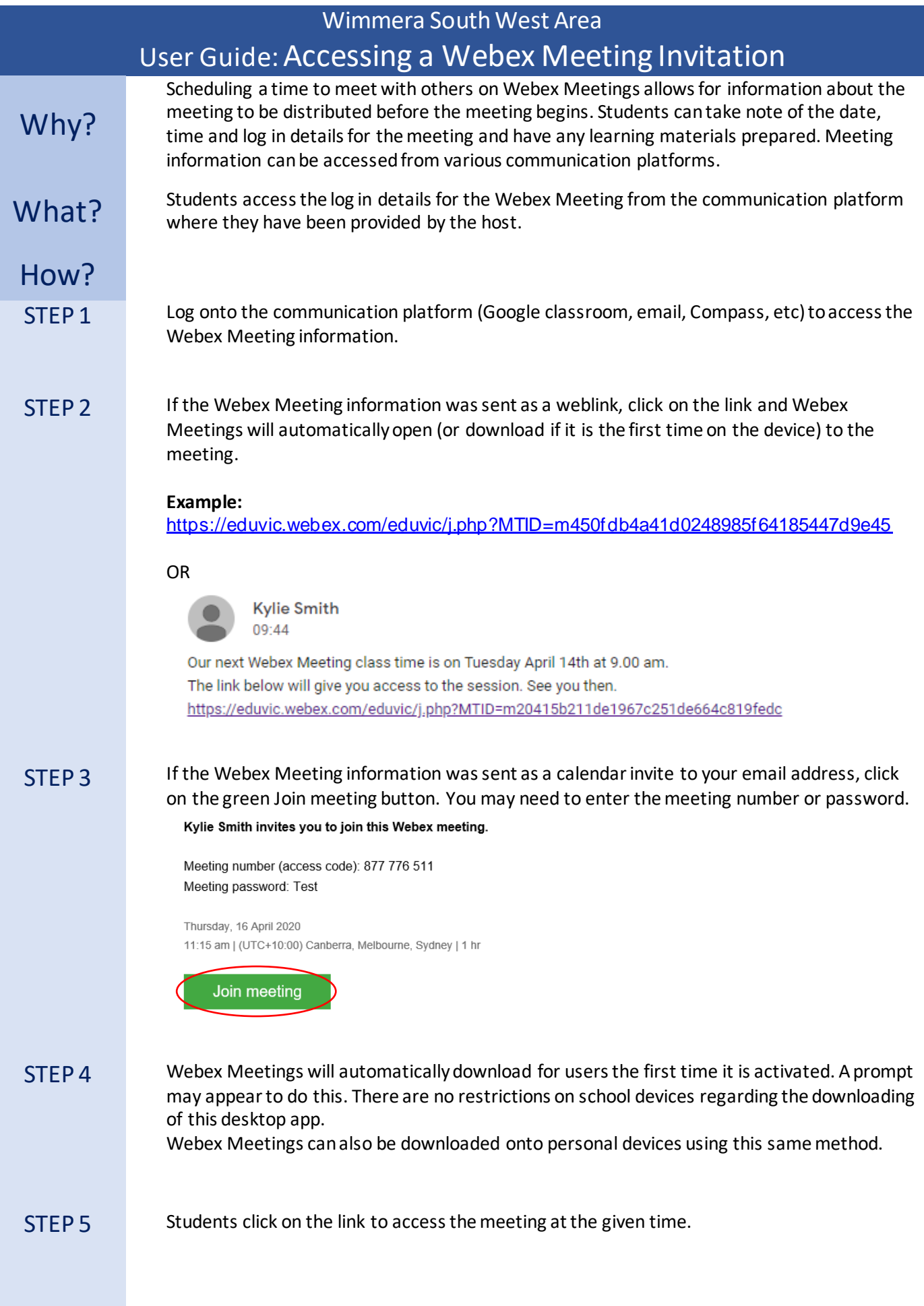

Hint Once you have downloaded the Webex Meetings Desktop app, you can enter the meeting number to access the session or click on the green join button when it appears in the list of scheduled meetings.

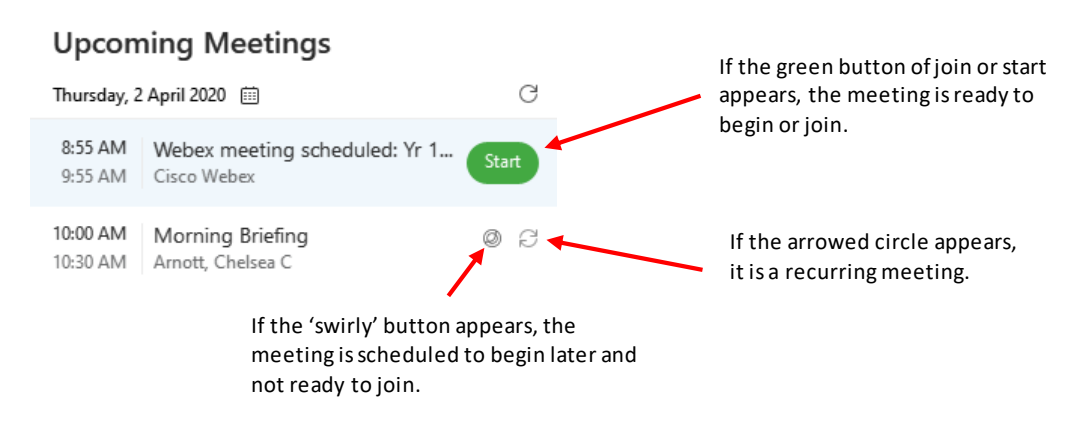

You can also enter a meeting by adding in the link or nine digit number to the meeting information space. This is located above the listed upcoming meetings when the Webex Meetings Desktop app is open.

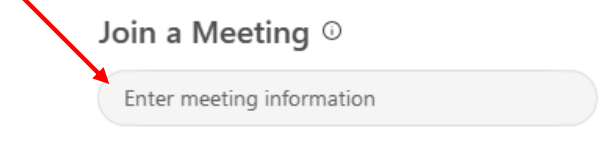

SUPPORT This Help Sheet has been prepared by Kylie Smith, Acting Education Improvement Leader.

[Smith.kylie.m@edumail.vic.gov.au](mailto:Smith.kylie.m@edumail.vic.gov.au)